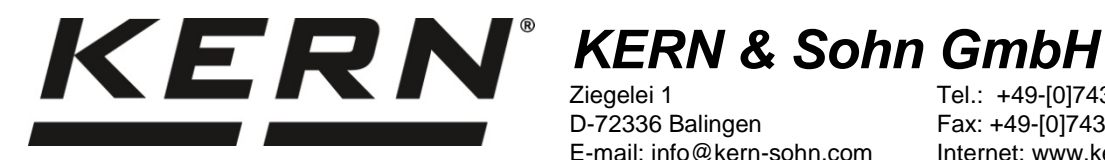

Ziegelei 1 D-72336 Balingen E-mail: info@kern-sohn.com

Tel.: +49-[0]7433-9933-0 Fax: +49-[0]7433-9933-149 Internet: www.kern-sohn.com

# **Installatieaanwijzing USB - interfaceleiding**

# **KERN DBS-A02**

Versie 2.0 01/2014 NL

**DBS-A02-IA-nl-1420**

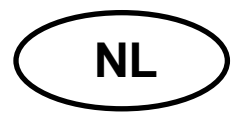

# **NL KERN DBS-A02**

Versie 2.0 01/2014 **Installatieaanwijzing USB - interfaceleiding**

# **Inhoud**

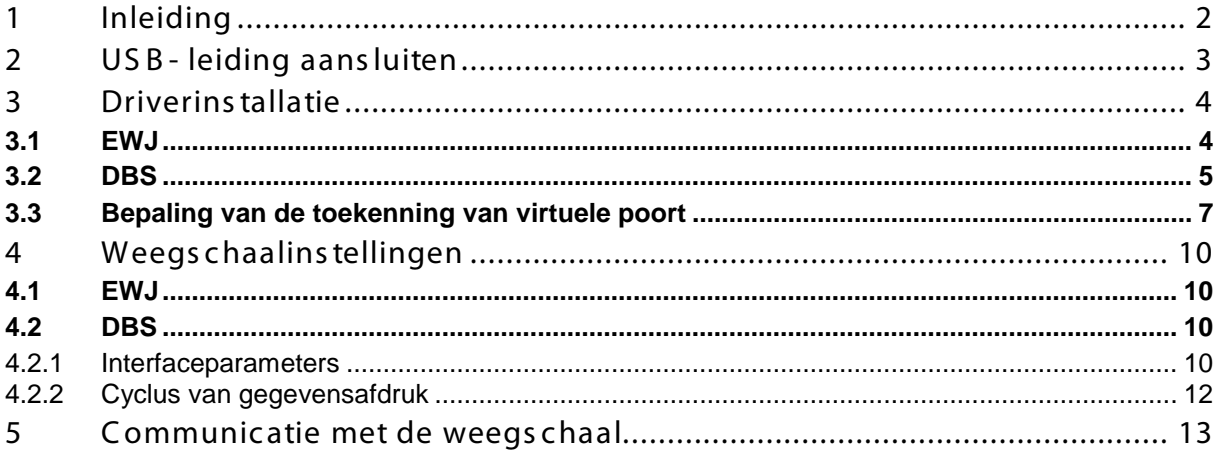

# <span id="page-1-0"></span>**1 Inleiding**

Door de USB-interface is het mogelijk de gegevens met de computer in beide richtingen te wisselen.

De USB- gegevens worden naar de virtuele poort RS232 gestuurd.

Met de USB-interfaceleding wordt ook een cd-rom geleverd met de

besturingssoftware vereist voor het creëren van een virtuele poort op de computer.

Om de gegevens in het computerprogramma over te nemen, wordt aanbevolen ons programma voor de gegevenstransmissie "Balance Connection KERN SCD 4.0" te gebruiken.

# <span id="page-2-0"></span>**2 USB- leiding aansluiten**

Voorbeeldtekening - KERN BDS:

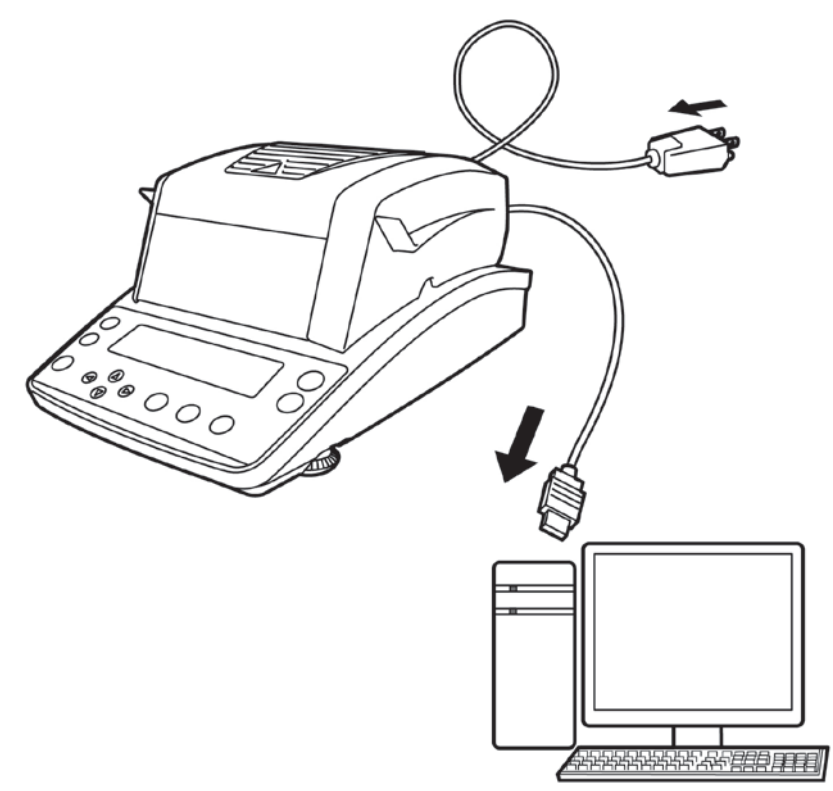

- 1. Het apparaat van netwerk scheiden.
- 2. De USB-driver installeren, zie hoofdstuk 3.
- 3. De USB-leiding aan het USB contact aansluiten.

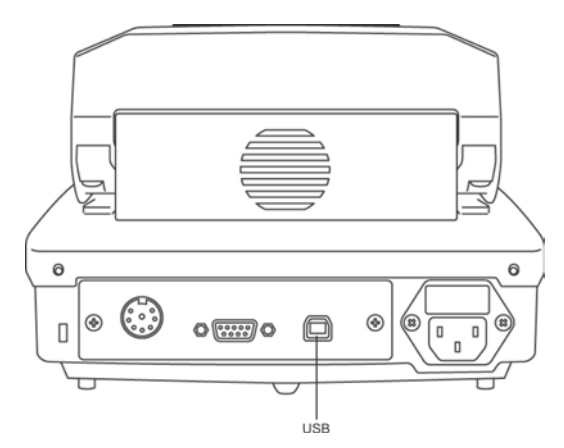

- 4. De stekker van de USB-leiding in de USB-contact van de computer insteken.
- 5. Het apparaat aanzetten.
- 6. De COM-poort bepalen, zie hoofdstuk 3.3.

# <span id="page-3-0"></span>**3 Driverinstallatie**

- $\mathbf i$ • Vóór de installatie mag het apparaat en de computer niet met elkaar met behulp van de USB - leiding worden verbonden.
	- De bevoegdheden van de beheerder worden vereist.

### <span id="page-3-1"></span>**3.1 EWJ**

 $\Rightarrow$  De geleverde cd-rom met driver in CD drive inzetten en in Explorer van het Windowssysteem openen.

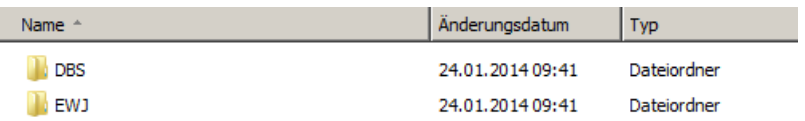

 $\Rightarrow$  De "EWJ" folder openen en het daar opgenomen bestand uitvoeren.

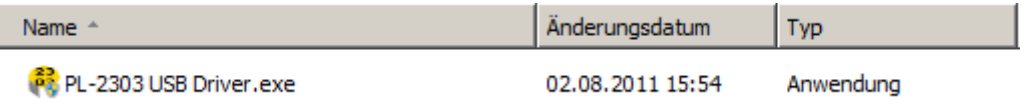

 $\Rightarrow$  Door op de juiste toetsen te drukken de achtereenvolgende dialoogvensters aflezen, de driver wordt geïnstalleerd.

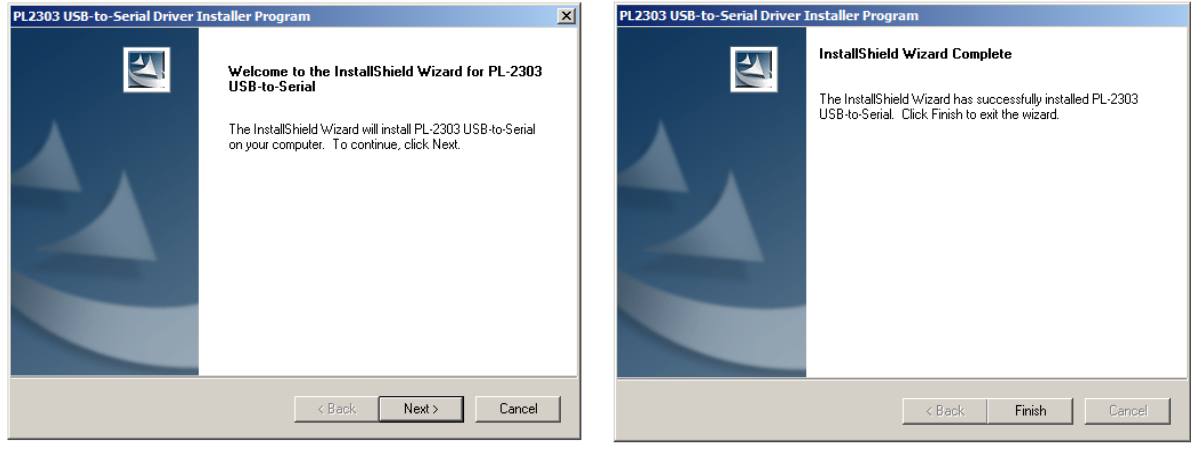

ĭ **Bij besturingssystemen van Microsoft Windows 8 is het mogelijk dat bij de beschikbare internetverbinding automatisch een incompatibel stuurprogramma wordt geïnstalleerd. Indien in Hardware manager (zie hoofdstuk {REF \_Ref378323879 \w \h ) een fout verschijnt dan dient handmatig in de drivereigenschappen eerder geïnstalleerde driver te worden ingezet.**

### <span id="page-4-0"></span>**3.2 DBS**

 $\Rightarrow$  De geleverde cd-rom met driver in CD drive inzetten en in Explorer van het Windowssysteem openen.

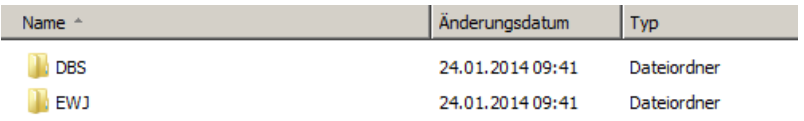

- De "DBS" folder openen.
- $\Rightarrow$  De voor het systeem juiste driverversie kiezen.

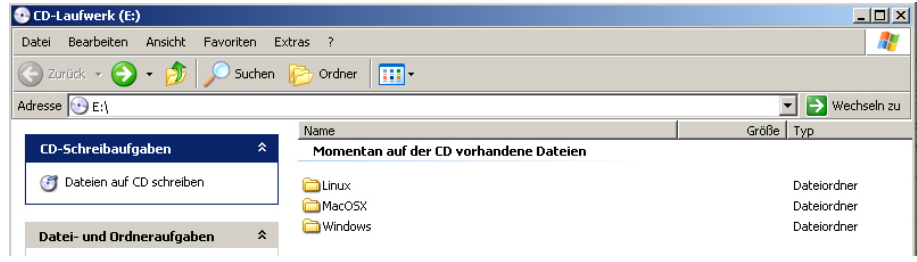

### Voorbeeld voor Windowssysteem:

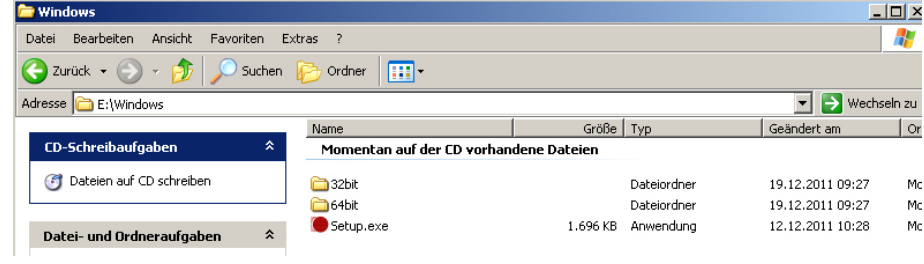

 $\Rightarrow$  "Setup.exe" bestand uitvoeren, driver wordt geïnstalleerd.

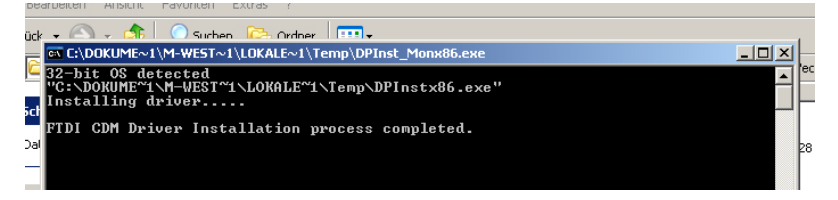

 $\mathbf i$ 

### Verdere gegevens over de driverinstallatie te vinden op [http: //www.ftdic hip.com/index.html](http://www.ftdichip.com/index.html).

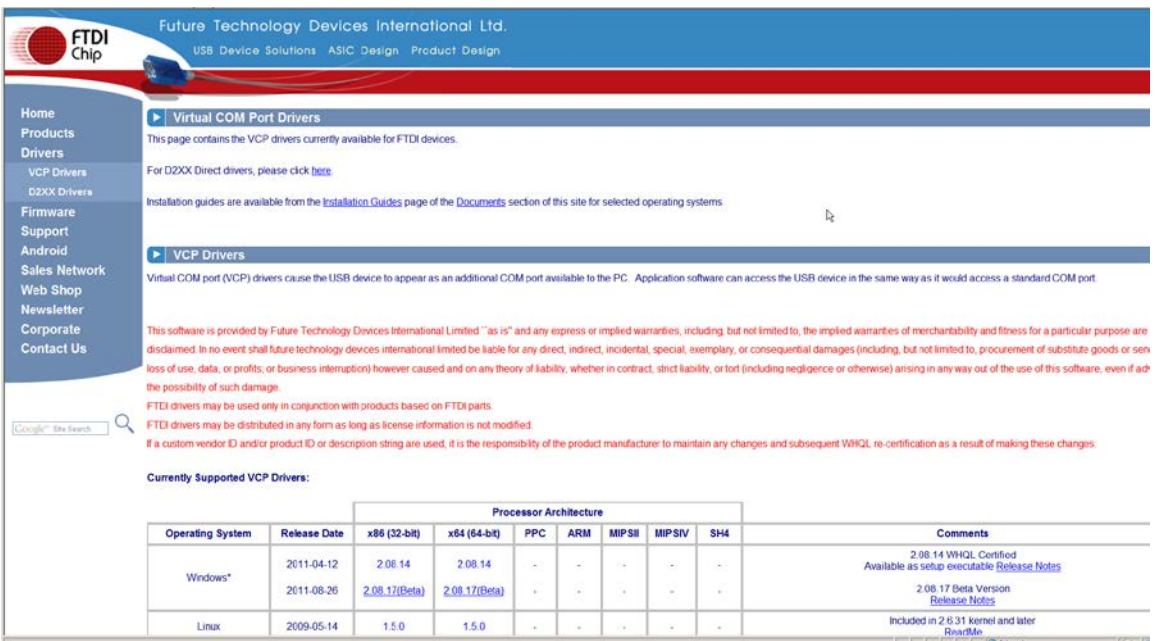

### <span id="page-6-0"></span>**3.3 Bepaling van de toekenning van virtuele poort**

- $\mathbf i$
- Het apparaat en de computer dienen met elkaar met de USB-leiding te worden verbonden.
- Het apparaat aanzetten.
- $\Rightarrow$  Afwachten totdat de melding verschijnt "Jouw nieuw toestel wordt geïnstalleerd en is gebruiksklaar"

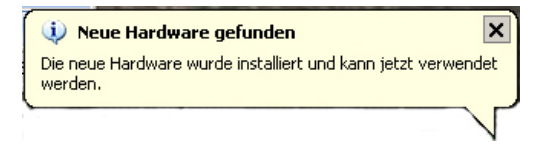

Met ingang van Windows 7 wordt de toegewezen naam van de virtuele COM poort al in deze melding afgelezen (bv. "COM7"):

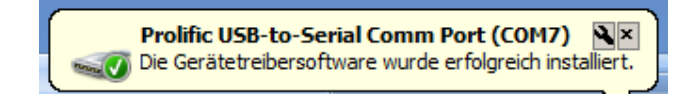

 $\Rightarrow$  "Systeemeigenschappen" (in Windows 7 — "Systeem") opvragen door op "Windows" en "Pause" te drukken.

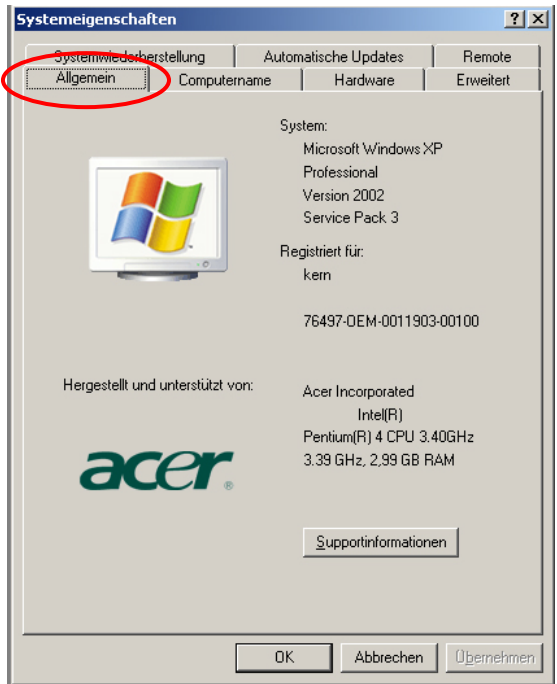

 $\Rightarrow$  Tot Windows XP: tabblad "Hardware" kiezen.

### Tot Windows XP:  $Van Windows 7 :$

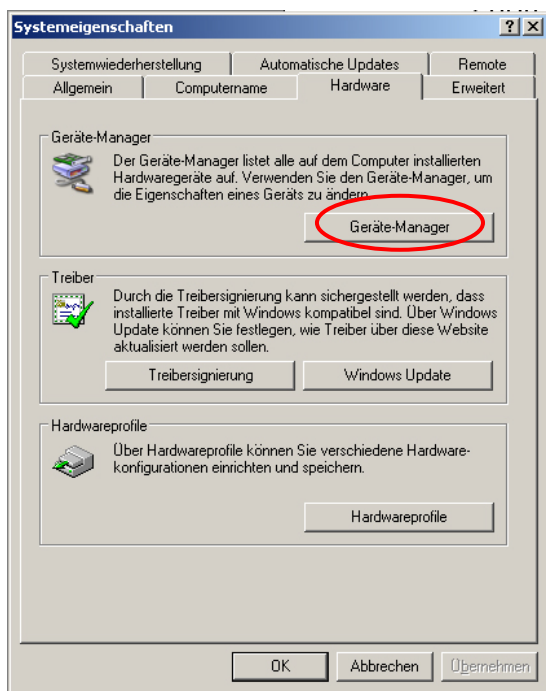

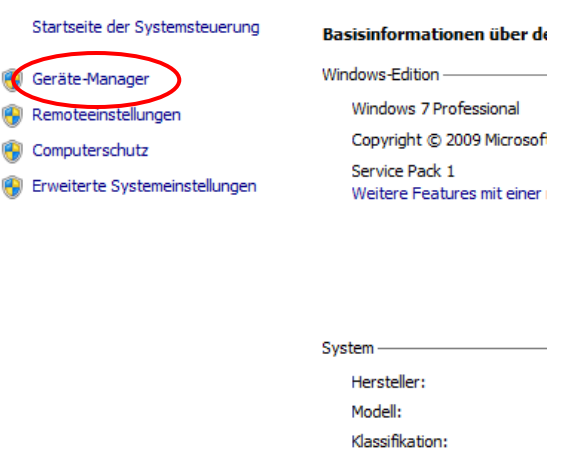

 $\Rightarrow$  De toets (in Windows 7 — link) "Hardware manager" klikken.

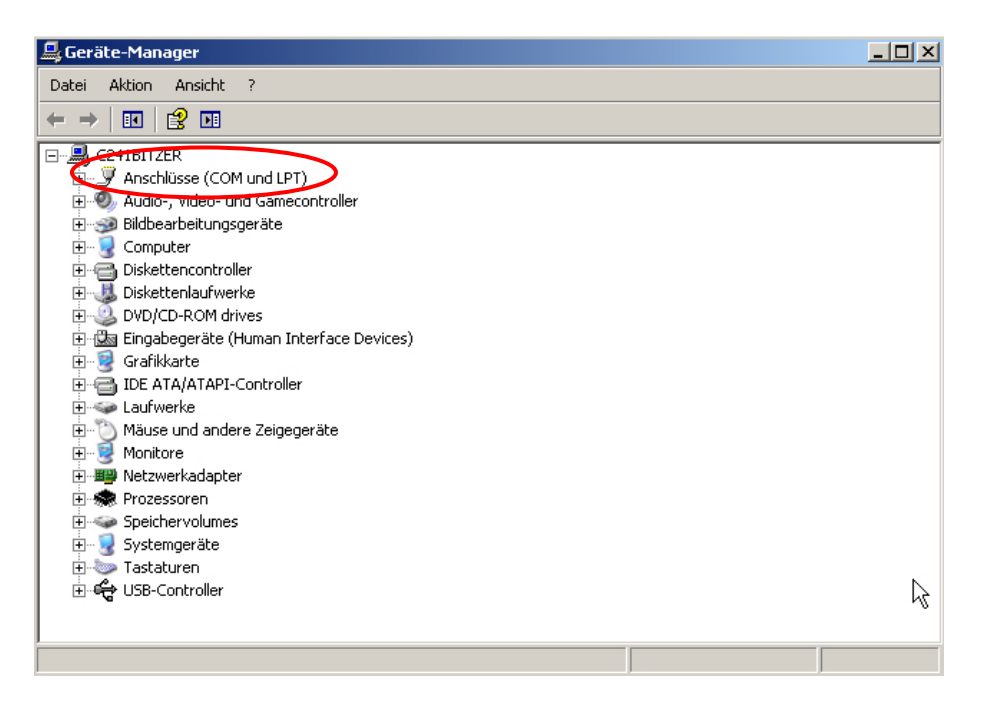

- $\Rightarrow$  Nadat op "COM en LPT poorten" (in Windows 7 "Poorten (COM en LPT") wordt gedrukt, verschijnt de nieuwe virtuele COM poort van het apparaat. De juiste invoer wordt geïdentificeerd door de volgende benaming:
- $\Rightarrow$
- o **DBS:** "USB Serial Port",
- **EWJ:** "Prolific USB-to-Serial Comm Port".
- $\Rightarrow$  Het afgelezen COM poort kiezen, bv. COM4 poort is geschikt voor de software van gegevenstransmissie, zie hoofdstuk. 5.

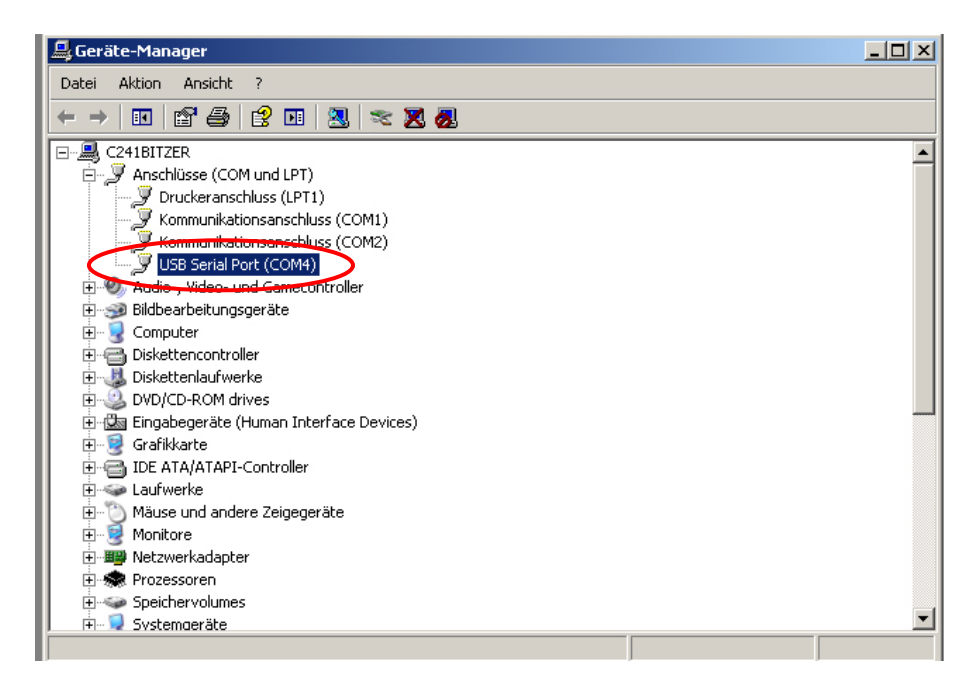

# <span id="page-9-0"></span>**4 Weegschaalinstellingen**

Om de gegevenstransmissie te verzekeren dienen de communicatieparameters (bv. transmissiesnelheid, bits en pariteit) van het apparaat en de software voor gegevenstransmissie met elkaar in overeenstemming te zijn. Daarvoor dient het apparaat geconfigureerd te worden zodat het gebruik van USB-interface mogelijk was. Conform de gebruiksaanleiding handelen om de aanpassingen te maken.

### **4.1 EWJ**

<span id="page-9-1"></span>Om de overdracht met de USB-leiding mogelijk te maken de weegschaal in het menu "F3 COM" in de "S USB" modus instellen (zie gebruiksaanleiding geleverd met de weegschaal, hoofdstuk 9). In deze menupunt kunnen de transmissieparameters willekeurig worden gewijzigd.

### <span id="page-9-3"></span><span id="page-9-2"></span>**4.2 DBS**

### **4.2.1 Interfaceparameters**

- 1. Het menu met de toets Menu opvragen, de eerste menupunt "PRoGRM" verschijnt.
- 2. Met de navigatietoetsen  $\blacklozenge$   $\blacklozenge$  de menupunt "**CoM.SET**" kiezen.
- 3. Met de toets **ENTER** bevestigen, de actueel ingestelde poort verschijnt. **oUT.I = RS232**, **oUT.2 = USB**.
- 4. Met de navigatietoetsen  $\blacklozenge$   $\blacklozenge$  de menupunt "**oUT.2**" kiezen.
- 5. Met de toets **ENTER** bevestigen, de actueel ingestelde transmissiesnelheid verschijnt.
- 6. Met de navigatietoetsen  $\blacklozenge$   $\blacklozenge$  de gewenste instelling kiezen.
- 7. De ingevoerde gegevens opslaan, de toets **ENTER** drukken**,** de volgende interfaceparameter verschijnt.

Alle interfaceparameters achter elkaar instellen door elke keer de stappen 6 en 7 te herhalen.

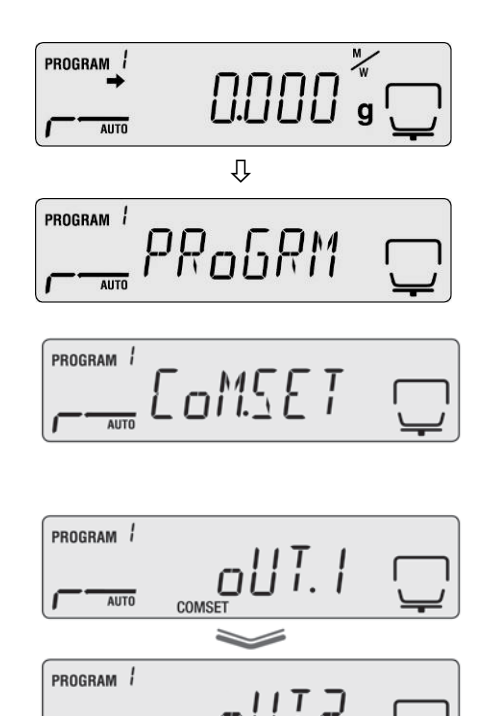

 $\overline{A\text{HTO}}$ 

## • **Transmissiesnelheid**

Mogelijke instellingen:

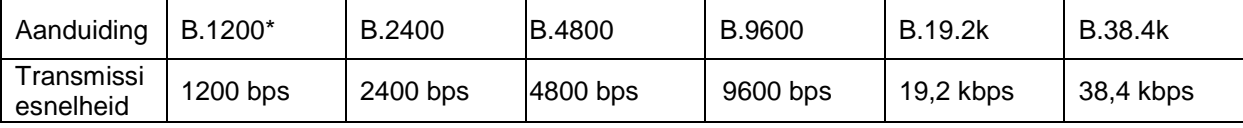

### • **Pariteit**

Mogelijke instellingen:

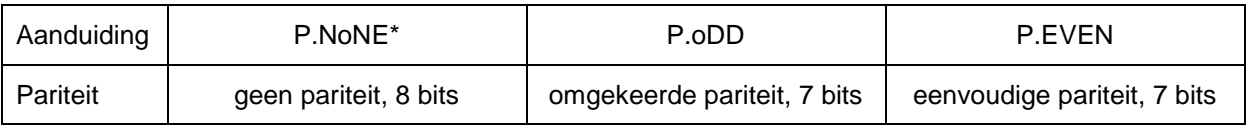

### • **Stopbit**

Mogelijke instellingen:

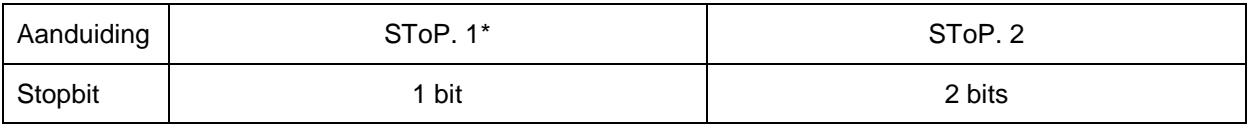

### • **Handshake**

Mogelijke instellingen:

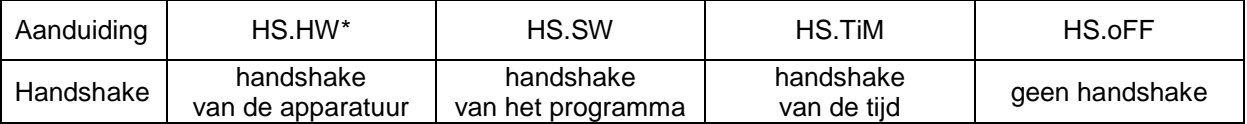

## • **Delimiter (eindteken)**

Mogelijke instellingen:

 $\ddot{\mathbf{1}}$ 

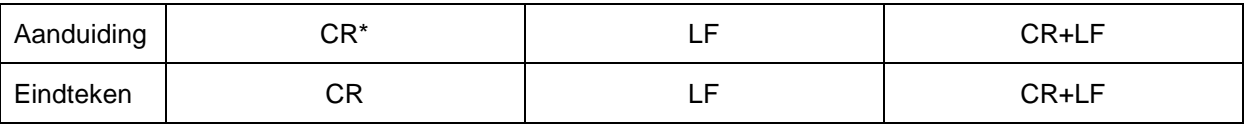

Terug naar modus voor vochtbepaling door op de toets **ESC** te drukken.

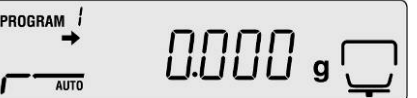

- De fabrieksinstellingen worden met \* gemarkeerd.
- Verdere informatie betreffende de bediening van de vochtbepaler bevindt zich in de gebruiksaanwijzing van elke vochtbepaler.

# <span id="page-11-0"></span>**4.2.2 Cyclus van gegevensafdruk**

Het menu met de toets "Menu" opvragen, de eerste menupunt "**PRoGRM**" verschijnt.

- $\Rightarrow$  Met de navigatietoetsen  $\blacklozenge$   $\blacklozenge$  de menupunt "**PRINT**" kiezen.
- Met **ENTER** bevestigen, de parameter "**INTVAL"**  verschijnt.
- $\Rightarrow$  Met de toets **ENTER** bevestigen, de actueel ingestelde afdrukcyclus verschijnt.
- $\Rightarrow$  Met de navigatietoetsen  $\blacklozenge$   $\blacklozenge$  de gewenste instelling kiezen.

# **Mogelijke instellingen:**

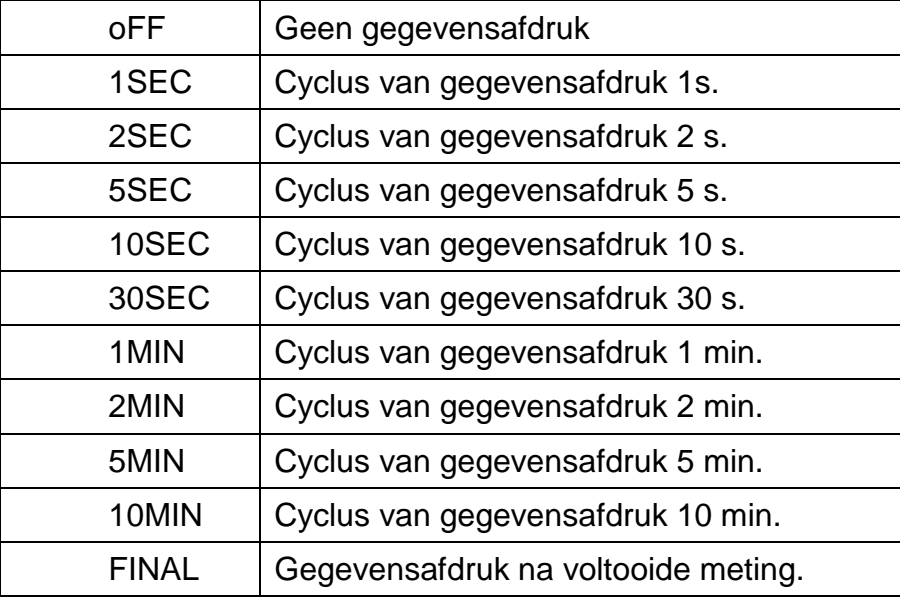

- $\Rightarrow$  De ingevoerde instelling opslaan door op de toets **ENTER** te drukken, het apparaat wordt terug in de weegmodus gezet.
- PROGRAM 0.000 s ( AUTO
- $\Rightarrow$  Terug naar modus voor vochtbepaling door op de toets **ESC** te drukken.

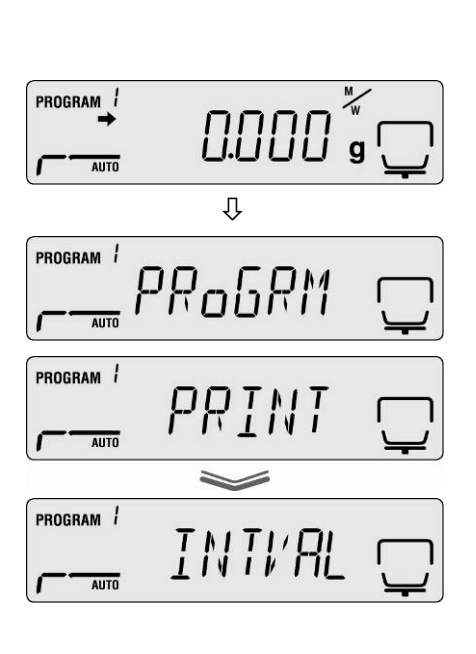

# <span id="page-12-0"></span>**5 Communicatie met de weegschaal**

Voorbeeld met de software voor gegevenstransmissie "**Balance Connection KERN SCD 4.0**" **en DBS vochtbepaler:**

 $\ddagger$ Verdere informatie betreffende de installatie/softwarebediening "Balance Connection KERN SCD 4.0" bevindt zich in de gebruiksaanwijzing van elk software.

 $\Rightarrow$  Controleren of de communicatieparameters van de vochtbepaler en software voor gegevenstransmissie met elkaar in overeenstemming zijn.

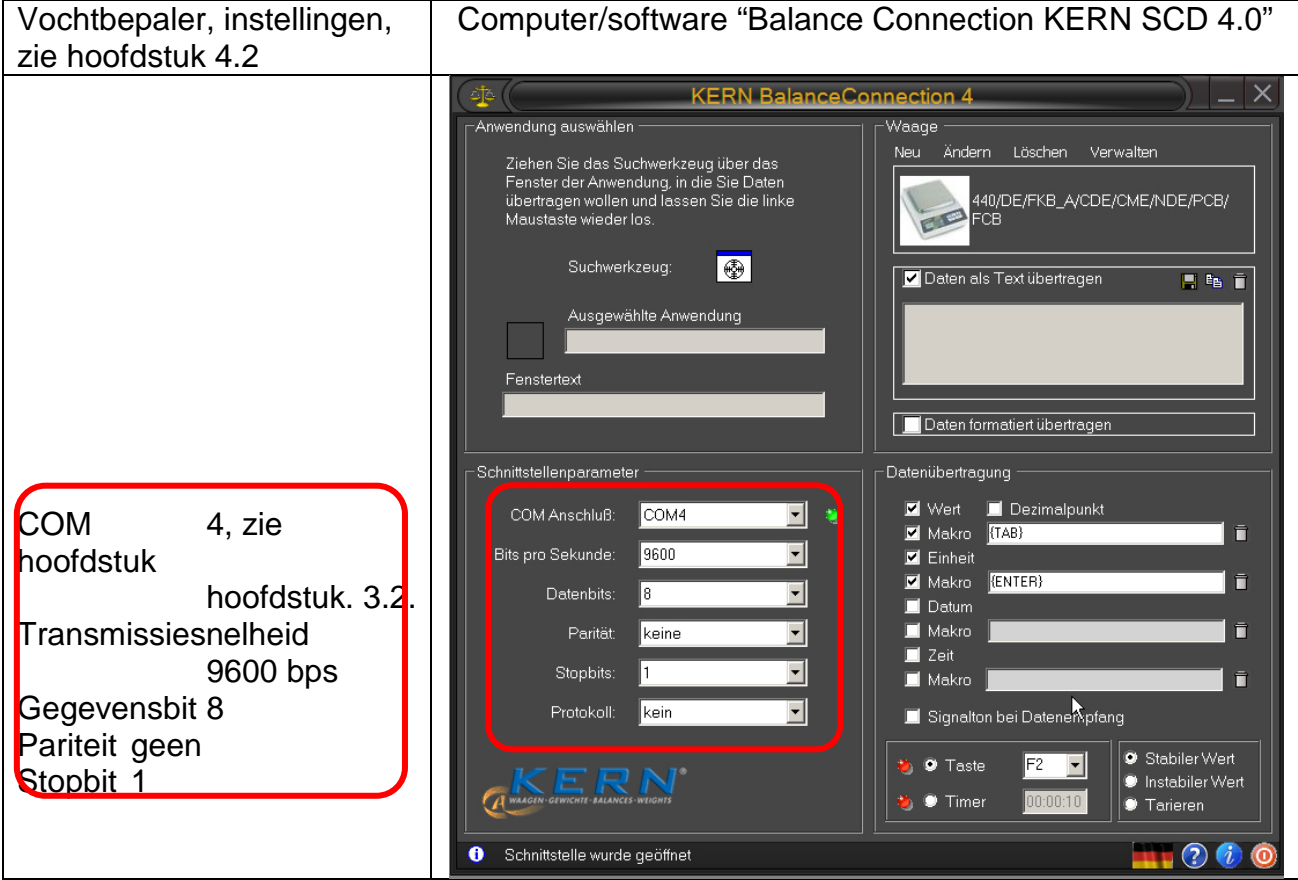

In de software voor gegevenstransmissie het gebruiksprogramma kiezen waar de gegevens geleverd dienen te worden. Eigen gebruiksprogramma activeren, zijn venster in de achtergrond openen en door het drukken op de linker toets van de muis zoekwerktuig (Suchwerkzeug) in het venster van het gebruikersprogramma trekken en vervolgens de linker muistoets loslaten. Vervolgens verschijnt in AUSGEWÄHLTE ANWE NDUNG (Gekozen gebruiksprogramma) het gekozen gebruiksprogramma (bv. Microsoft Excel).

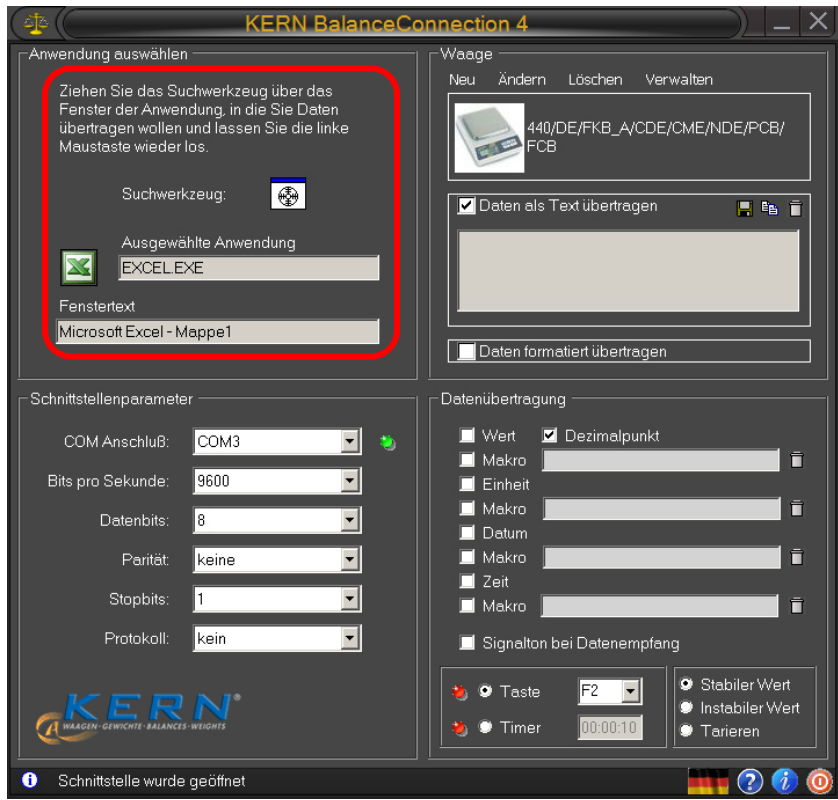

 Op het gekozen veld "Daten als Text übertragen" (Gegevens als tekst zenden) klikken en cursor in het venster van het gebruiksprogramma instellen (bv. Microsoft Excel).

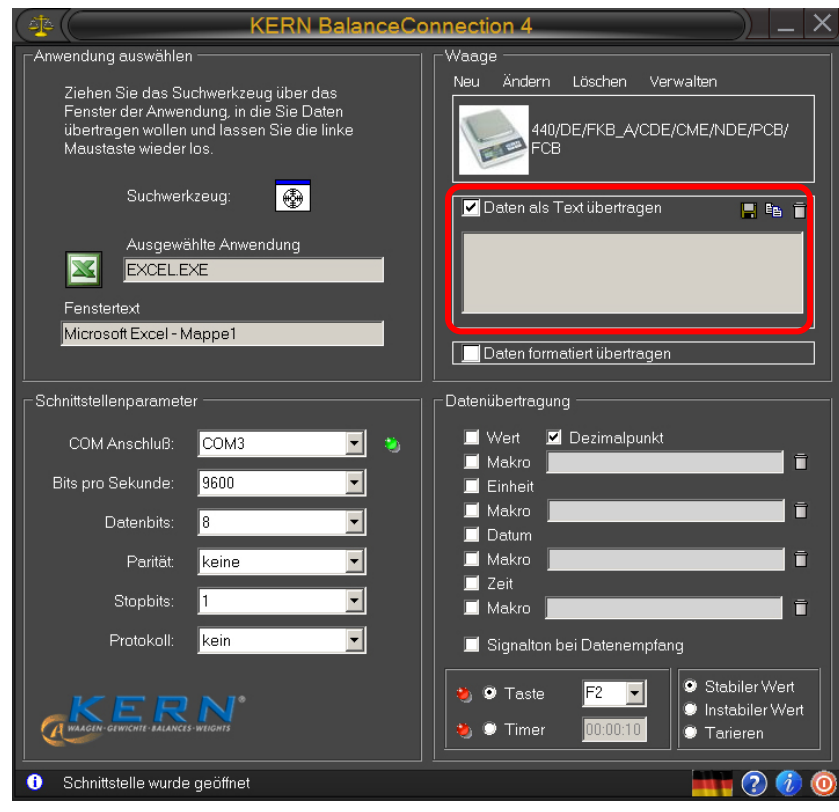

 $\Rightarrow$  De vochtbepaling van het monster activeren.

Na de activering van de vochtbepaling volgt invoer van de kopgegevens Afhankelijk van de ingestelde afdrukcyclus (zie hoofdstuk 4.2) volgt de afdruk van de meetwaarden bv. elke 2 minuten.

Na de beëindiging van het drogen wordt de meetwaarde uitgevoerd (voetnoot).

Voorbeeld van het protocol:

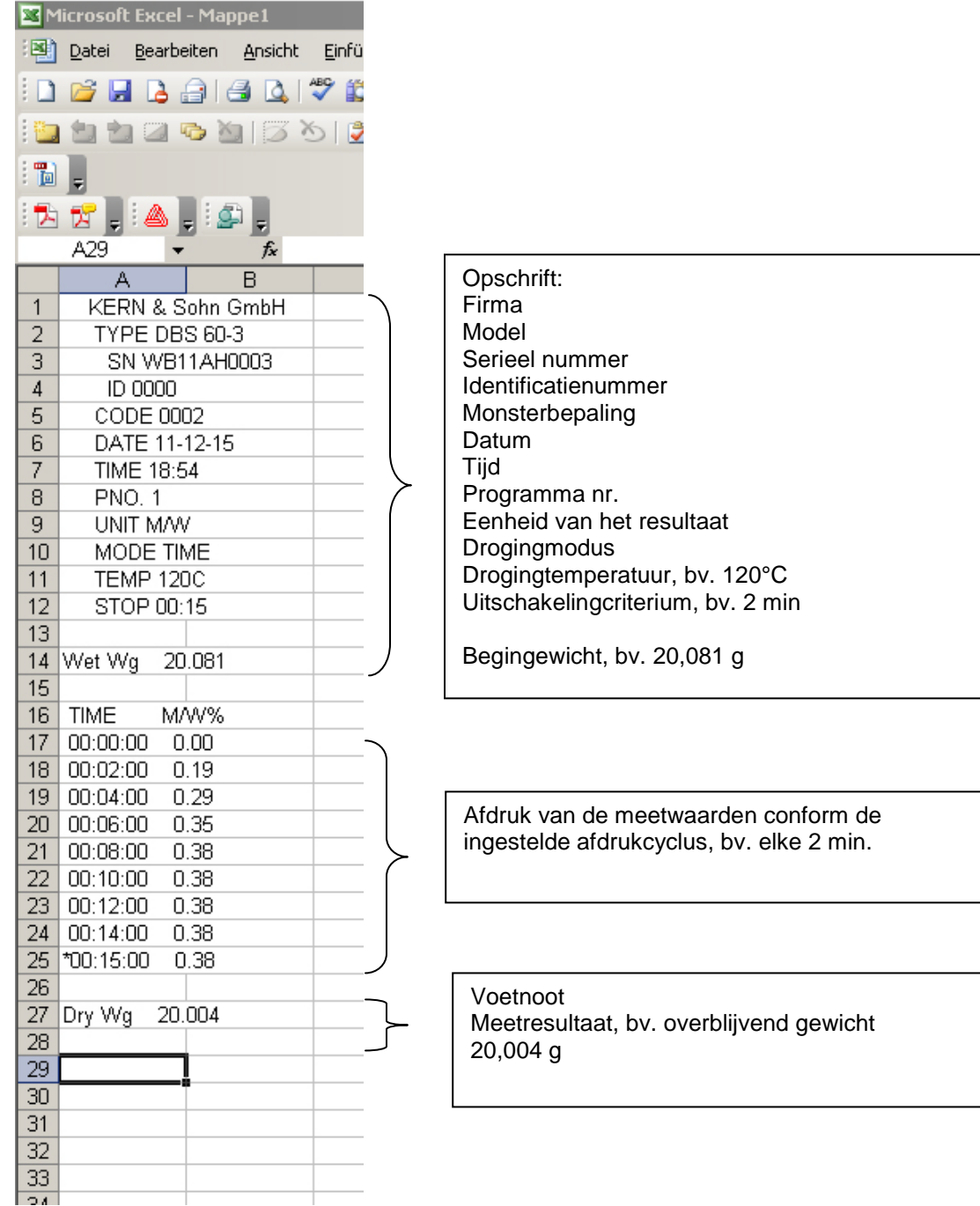